## **PUBLIC REVIEW AND COMMENT INSTRUCTIONS**

Welcome to the Grants and Cooperative Agreements Program Public Review and Comment Period. The following steps will direct you in viewing any and all preliminary applications, and also instruct you on how to submit comments to the Applicants through the Online Grant Application (OLGA) database.

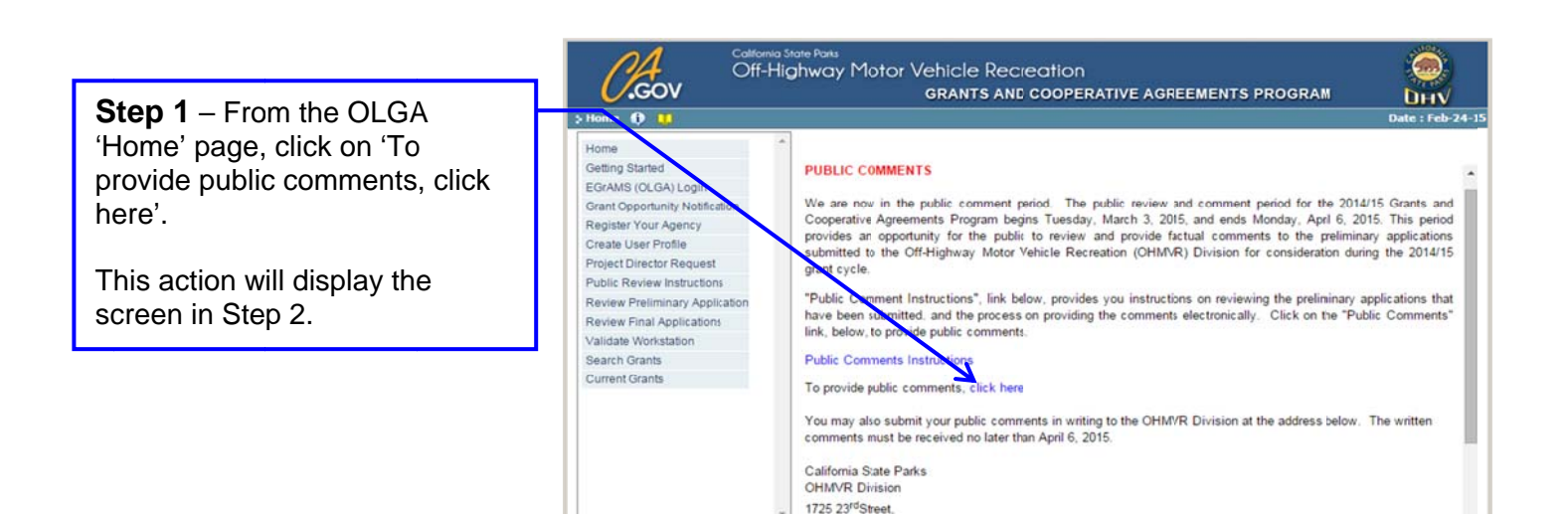

Sacramento, CA 95816

**Step 2** – Click the  $\Box$  'Show Lookup' button for a listing of Agencies that have submitted preliminary applications.

This action will display the screen in Step 3.

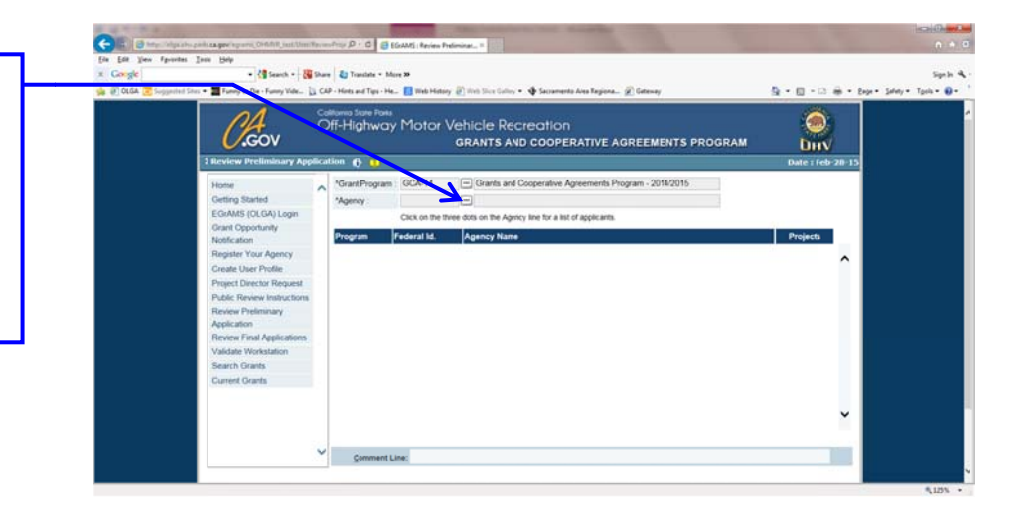

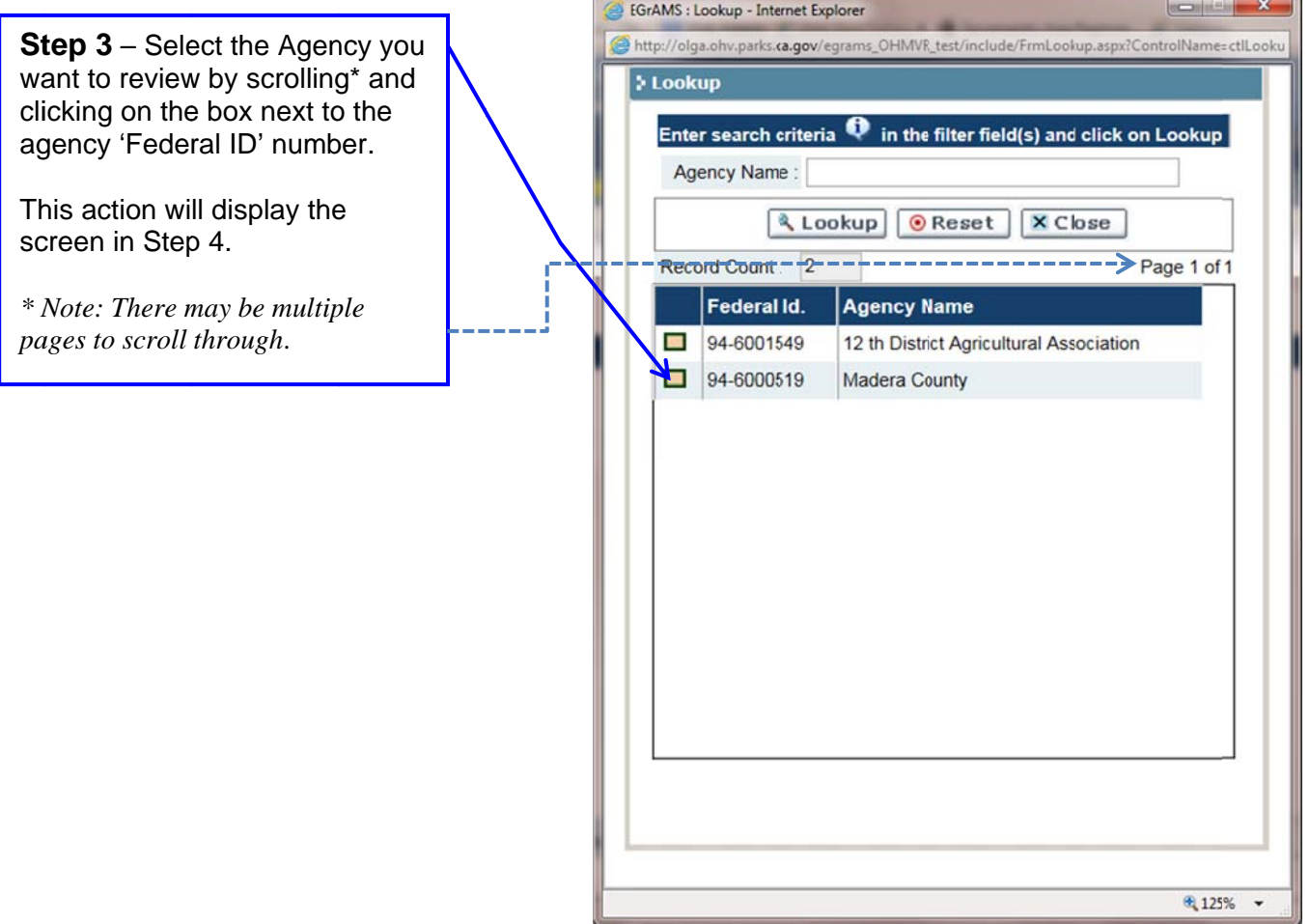

Step 4 - Click the "paper clip" icon to view each section/project of the application.

This action will display the screen below (a PDF of the application).

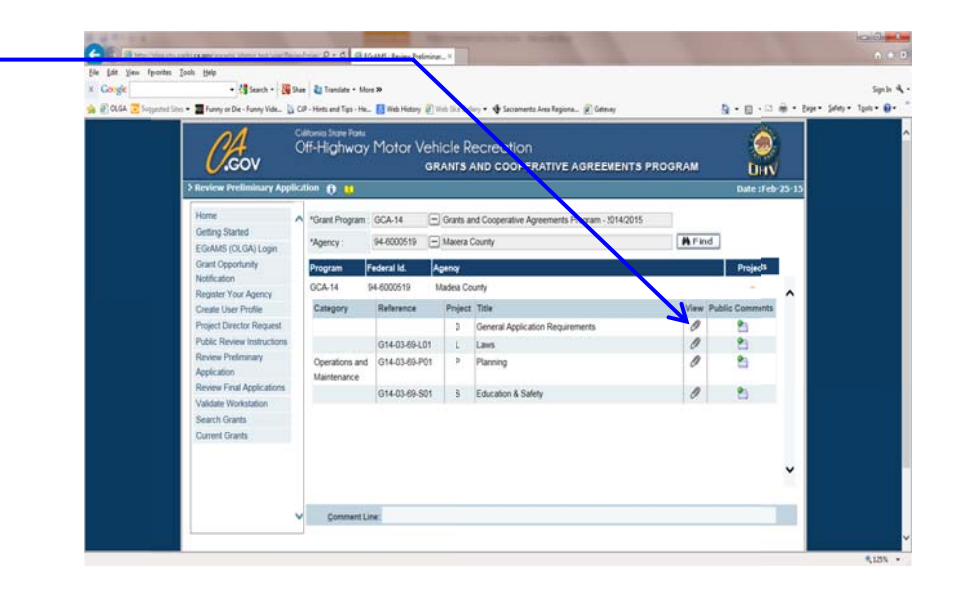

A PDF of the section/project of the preliminary application you selected will display.

Note: To view other sections/projects of the preliminary application or other agency applications, close the PDF file. OLGA will take you b back to the s screen in St ep 4. R Repeat Step p 4.

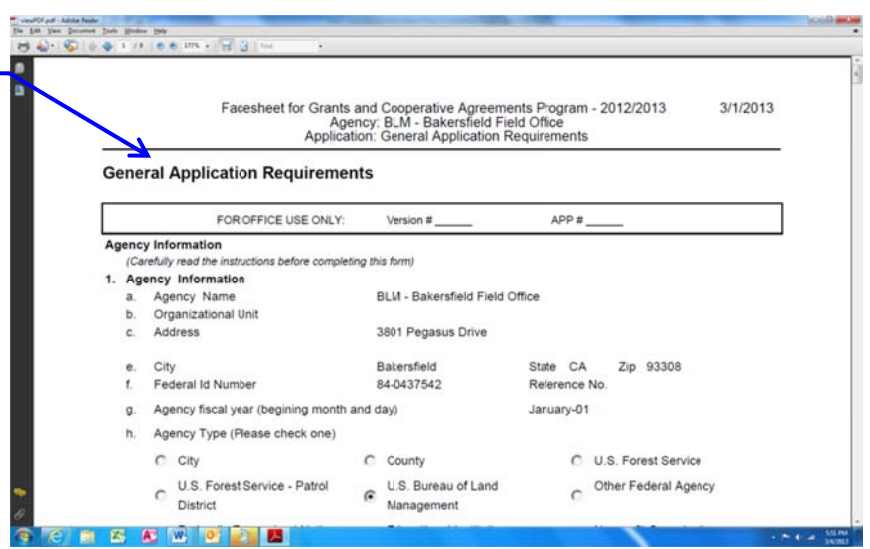

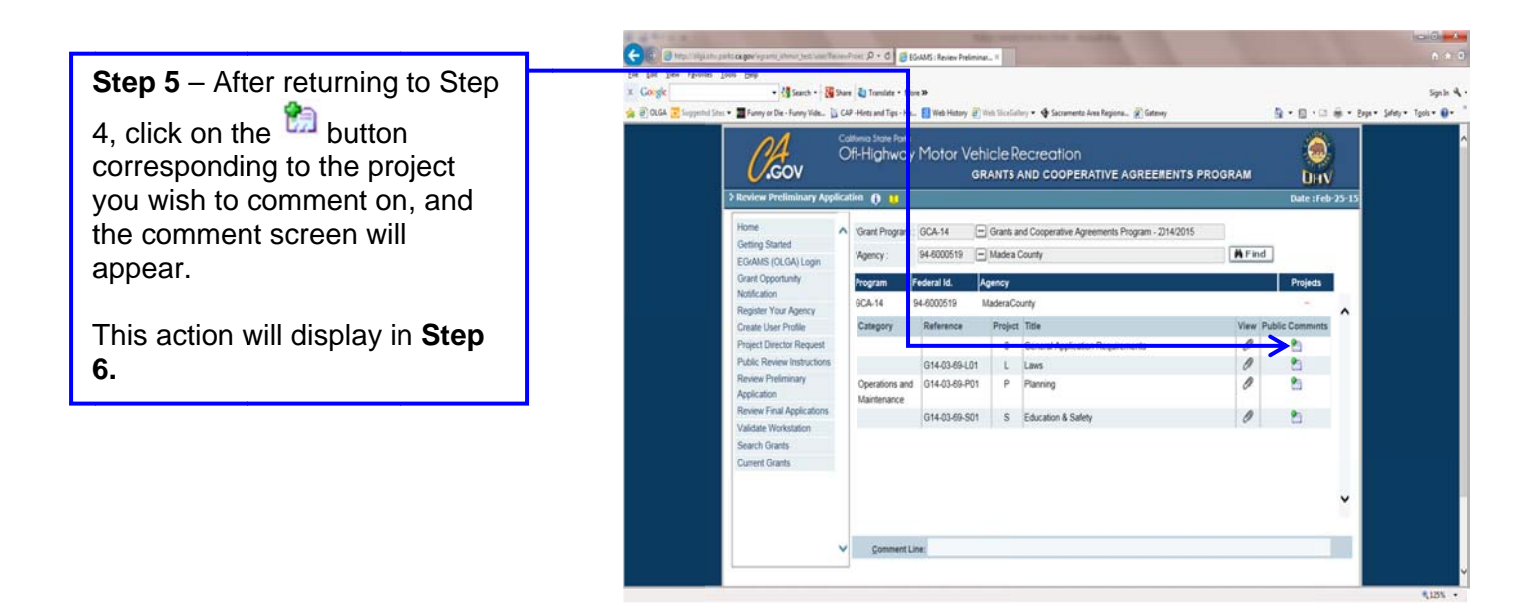

**Step 6**  $-$  In the 'Review Comments' screen, complete the 'Your Name, Your Email & **Comments' sections in order to** submit.

Once finished, click the Ssend Email button to submit. Upon successful submission, a confirmation box will display confirming message was sent to the Project Coordinator, Grant's Manager and a "cc" to the commentor.

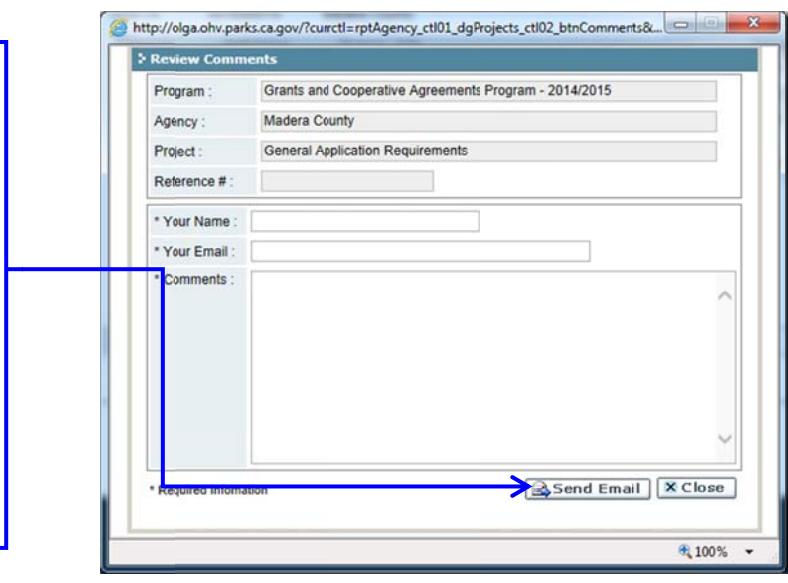